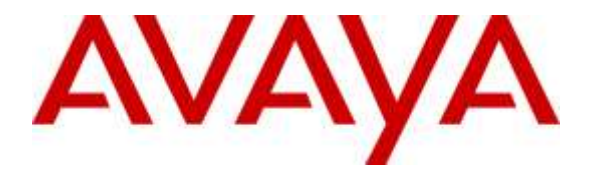

**Avaya Solution & Interoperability Test Lab**

## **Application Notes for configuring Enghouse Interactive Communications Portal 9.0 using Dialogic HMP Gateway with Avaya IP Office 9.1 - Issue 1.0**

#### **Abstract**

These Application Notes describe the configuration steps for Enghouse Interactive Communications Portal 9.0 using Dialogic HMP to successfully interoperate with Avaya IP Office Server Edition 9.1. Communications Portal is an IVR application server that connects to IP Office via a SIP Trunk.

Readers should pay attention to section 2, in particular the scope of testing as outlined in Section 2.1 as well as the observations noted in Section 2.2, to ensure that their own use cases are adequately covered by this scope and results.

Information in these Application Notes has been obtained through DevConnect compliance testing and additional technical discussions. Testing was conducted via the DevConnect Program at the Avaya Solution and Interoperability Test Lab.

### **1. Introduction**

These Application Notes describe the configuration steps for Enghouse Interactive Communications Portal 9.0 to successfully interoperate with Avaya IP Office 9.1 Server Edition and 500v2 Expansion.

Enghouse Interactive Communications Portal is an open standards-based platform with integrated application development and management components.

- Voice self-service solutions, such as interactive voice response (IVR), interactive voice and video response (IVVR), outbound dialing, and speech-enabled self-service systems.
- SMS, email, standards-based voice mail.
- Contact center solutions, including outbound dialing, intelligent routing applications and screen pop applications.
- Unified communications solutions, including standards-based voice-mail systems and applications that combine traditional voice, IP telephony, video messaging, SMS, email, and fax communication.

# **2. General Test Approach and Test Results**

The IVR application telephony functionality of Communications Portal 9.0 (CP) was the only module tested. This IVR application (CP script) connects to IP Office as a SIP Trunk on the IP Office Server Edition. CP passes SIP calls to and from the IP Office. The calls are placed over SIP trunks to CP scripts which in turn handles the call depending on the digits dialed using SIP signaling. Communications Portal utilizes Dialogic High-density Multimedia Processor (HMP) to perform all telephony functions on the server.

DevConnect Compliance Testing is conducted jointly by Avaya and DevConnect members. The jointly-defined test plan focuses on exercising APIs and/or standards-based interfaces pertinent to the interoperability of the tested products and their functionalities. DevConnect Compliance Testing is not intended to substitute full product performance or feature testing performed by DevConnect members, nor is it to be construed as an endorsement by Avaya of the suitability or completeness of a DevConnect member's solution.

### **2.1. Interoperability Compliance Testing**

The interoperability compliance test included both feature functionality and serviceability testing. The feature functionality testing focused on placing various calls to the Communications Portal IVR:

- **Basic Inbound/Outbound** Tests inbound calls to Enghouse Interactive Communications Portal.
- **Call Hold**  Tests held calls to/from Enghouse Interactive Communications Portal.
- **Call Transfer** Tests transferred calls to/from Enghouse Interactive Communications Portal.
- **IVR Functionality** Tests of various IVR features like is ANI/DNIS detection, leaving voice message/voice mail (Recording), DTMF collection, Barge-in and Trombone Referral on the Enghouse Interactive Communications Portal.
- Failover/Service Tests the behaviour of Enghouse Interactive Communications Portal when there are certain failed conditions.

The serviceability testing focused on verifying the ability of Communications Portal to recover from disconnection and reconnection to the Avaya solution.

### **2.2. Test Results**

All functionality and serviceability test cases were completed successfully, however the following observation was made.

• Dialogic HMP does not support blind transfer.

#### **2.3. Support**

Technical support can be obtained for Enghouse Interactive as follows:

USA

- Email: scpsupport@enghouse.com
- Website: http://enghouseinteractive.com/support.php
- Phone:  $+1800.788.9730$  Self-Service
- Phone:  $+1800.872.2272$  Live-Service

EMEA

- Email: supportenvox@syntellect.com
- Website: http://enghouseinteractive.co.uk/support/contact\_support/
- Phone:  $+44\,203\,357\,3001$

## **3. Reference Configuration**

The configuration in **Figure 1** will be used to compliance test Enghouse Interactive Communications Portal 9.0 with IP Office 9.1 using SIP signalling over SIP trunks to route calls from IP Office to Communications Portal 9.0.

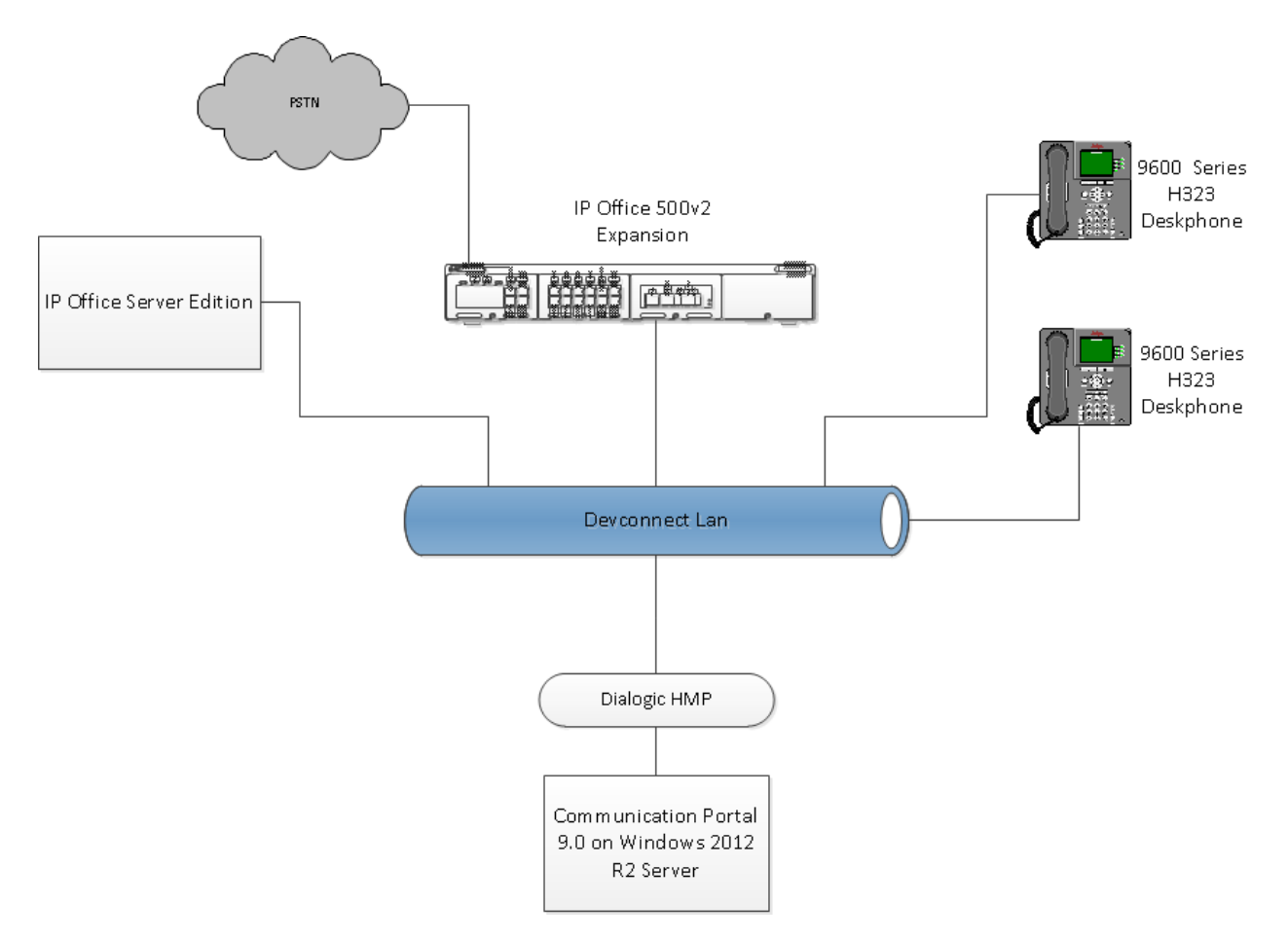

#### **Figure 1: Connection of Enghouse Interactive Communications Portal 9.0 with Avaya IP Office 9.1 Server Edition**

## **4. Equipment and Software Validated**

The following equipment and software were used for the sample configuration provided:

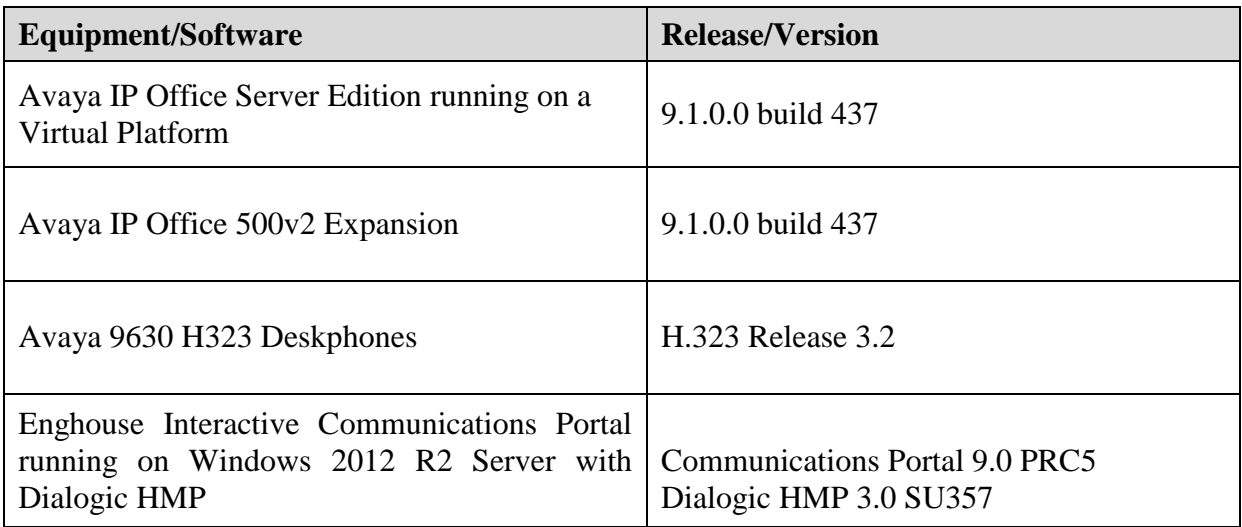

**Note**: Compliance Testing is applicable when the tested solution is deployed with a standalone IP Office 500 V2 and also when deployed with IP Office Server Edition in all configurations.

## **5. Configure Avaya IP Office**

The configuration and verification operations illustrated in this section were all performed using IP Office Manager. The information provided in this section describes the configuration of IP Office for this solution. For all other provisioning information such as initial installation and configuration, please refer to the product documentation in **Section 9**.

The configuration operations described in this section can be summarized as follows:

- Verify Licensed SIP Trunks.
- Verify SIP Sessions.
- Administer SIP Trunk.
- Add Communication Portal dial Short code.

#### **5.1. Verify Licensed SIP Trunks**

The license file installed on the system controls these attributes. If a required feature is not enabled or there is insufficient capacity, contact an authorized Avaya sales representative.

- Select Configuration from the Open menu.
- Select Solution  $\rightarrow$ <IP Office Name> $\rightarrow$ License from the configuration menu.
- Verify that SIP Trunk Channels has sufficient licenses available.

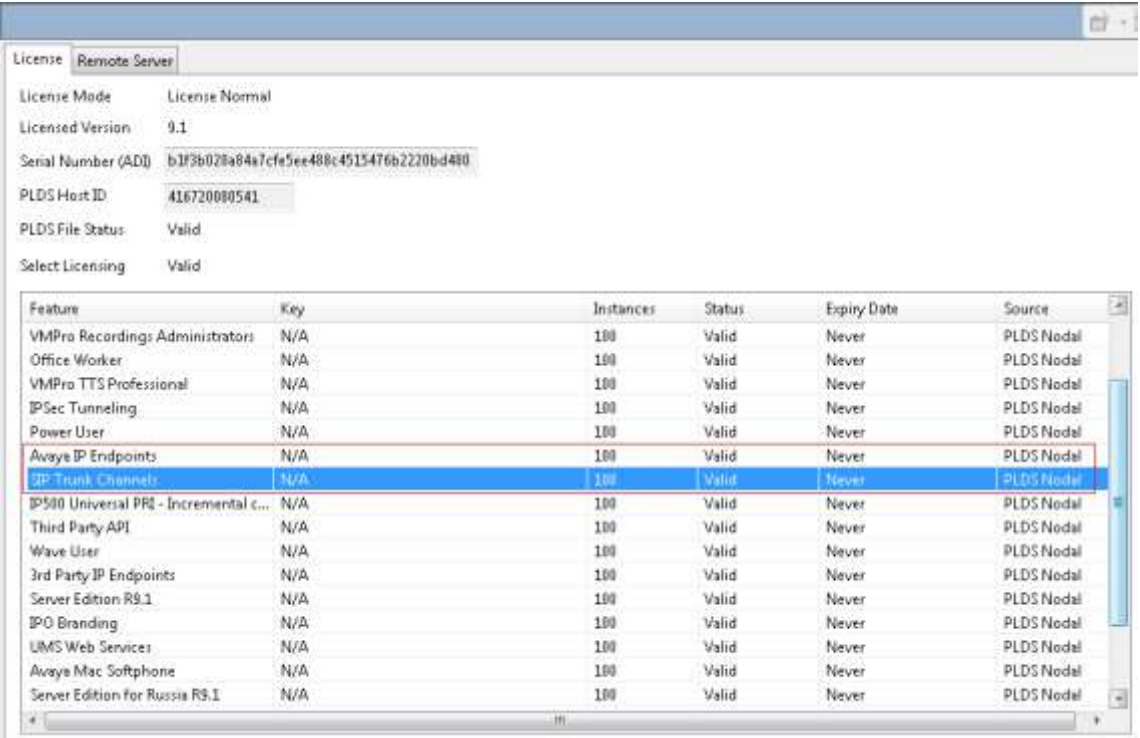

#### **5.2. Verify SIP Sessions**

To allow SIP sessions to be established between IP Office and Communication portal the maximum number of SIP Session must be verified.

- Select Configuration from the Open menu.
- Select Solution  $\rightarrow$ <IP Office Name> $\rightarrow$ System from the configuration menu.
- Select the Telephony tab.
- Verify that Maximum SIP Sessions is sufficient.

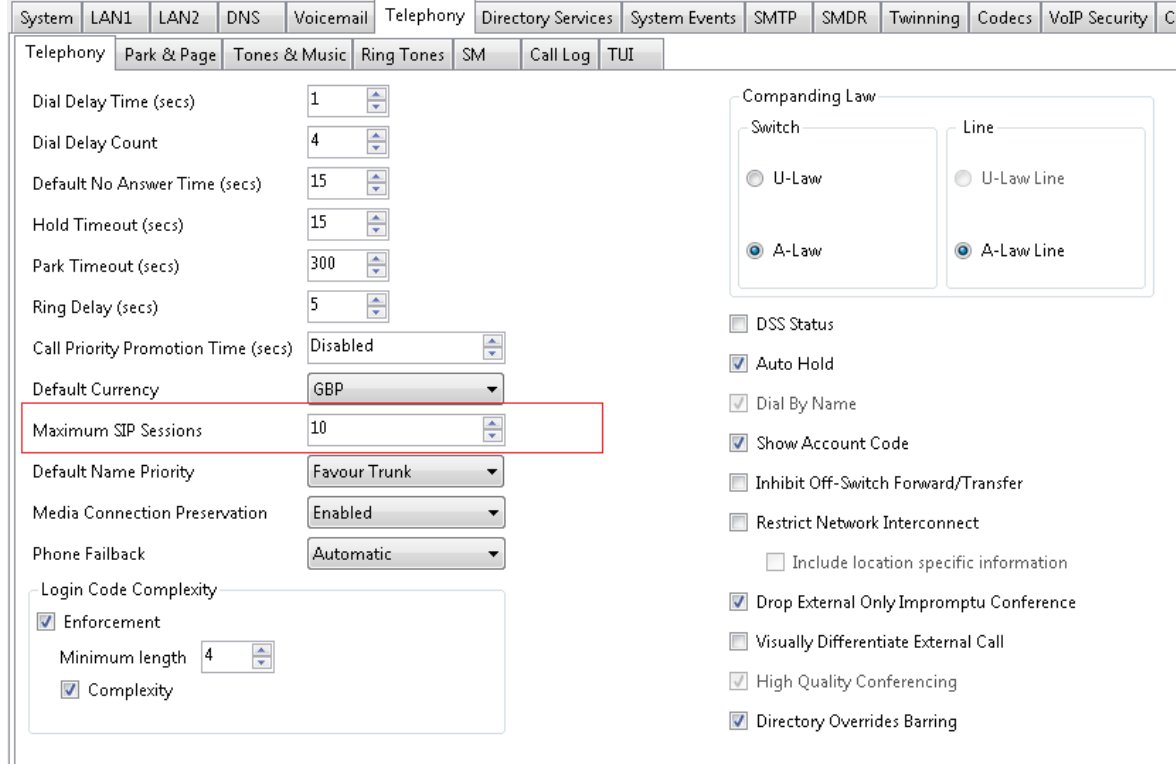

#### **5.3. Administer SIP Line**

A SIP Line is required to make calls to Communication Portal.

- Select Configuration from the Open menu.
- Select Solution  $\rightarrow$  <IP Office Name> $\rightarrow$ Line.
- Right click and select New $\rightarrow$ SIP Line.
- Enter a **Line Number**.
- Make sure **In Service** is checked and uncheck **Check OOS**.

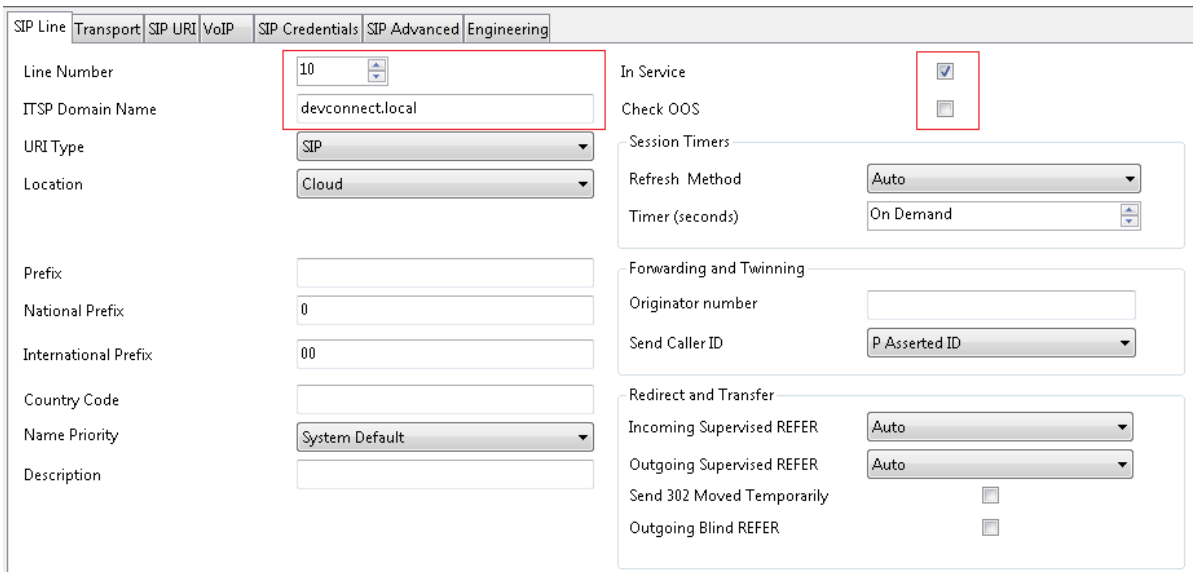

- Select the Transport tab.
- Enter the Communication Portal server IP Address in **ITSP Proxy Address**.
- Set the **Layer 4 Protocol** to what Communication Portal uses. TCP was used in this compliance test.
- Set the **Send** and **Listen Port** to the port set in Communication Portal.

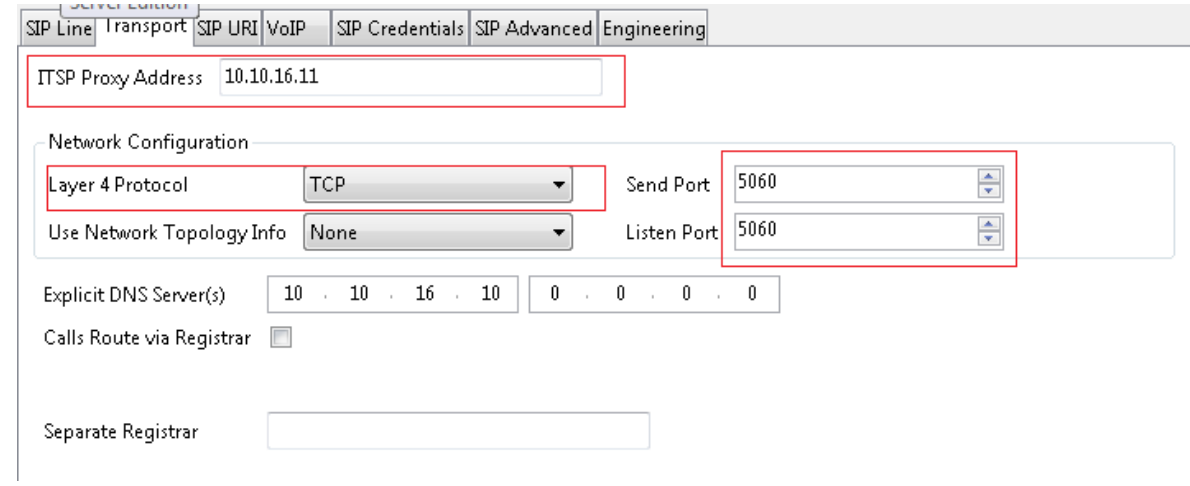

Solution & Interoperability Test Lab Application Notes ©2015 Avaya Inc. All Rights Reserved.

- Select the SIP URI tab.
- Click on **Edit…**
- Enter the **Incoming Group and Outgoing Group** that will be used to dial Communication Portal.

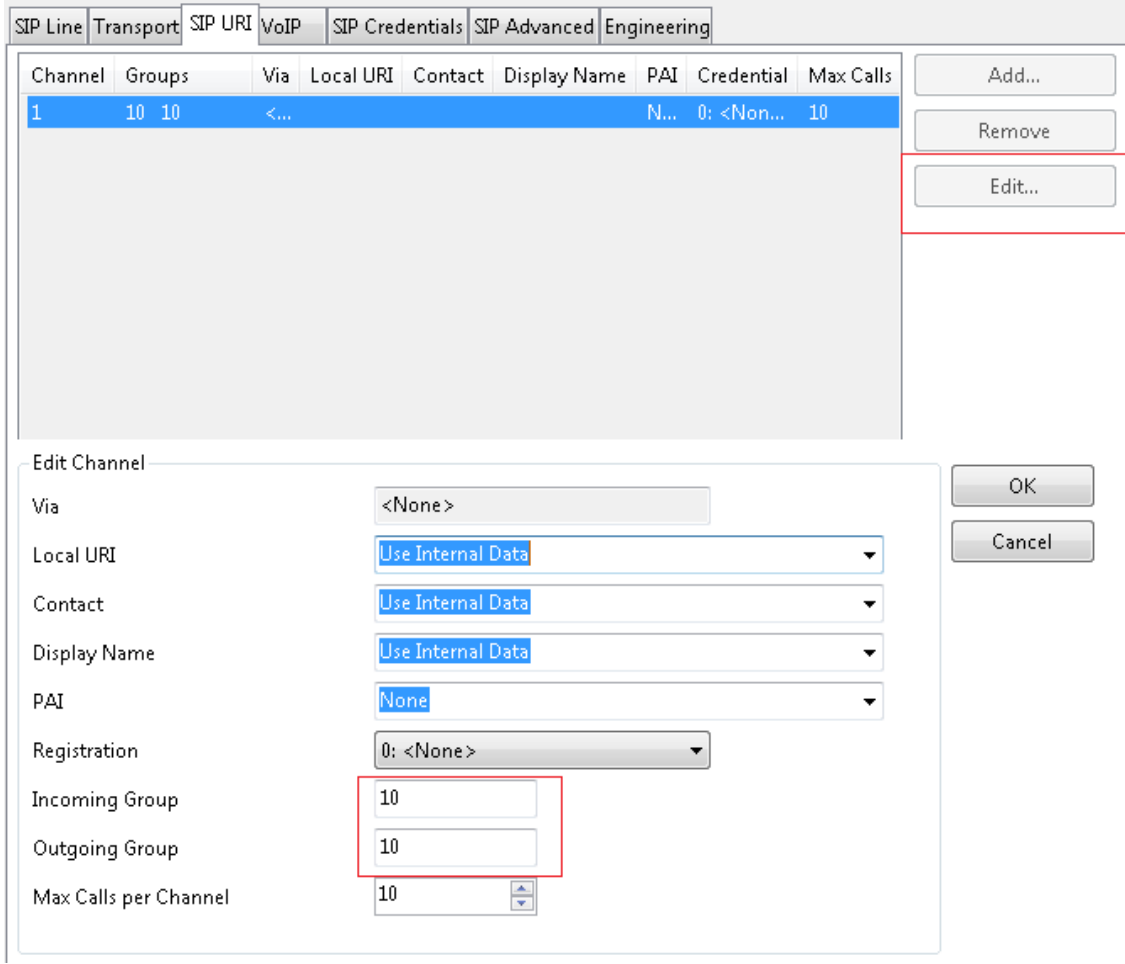

#### **5.4. Administer Short Code to Dial Communication Portal**

A number is allocated to the Communication Portal to allow the IVR Application to be answered.

- Select Configuration from the Open menu.
- Select Solution  $\rightarrow$  <IP Office Name> $\rightarrow$ Short Code.
- Right click and select **New**.
- Enter the number to dial in **Code** and **Telephone Number**.
- Select **Dial Feature**.
- Select the **Line Group ID** of the SIP Line administered above.

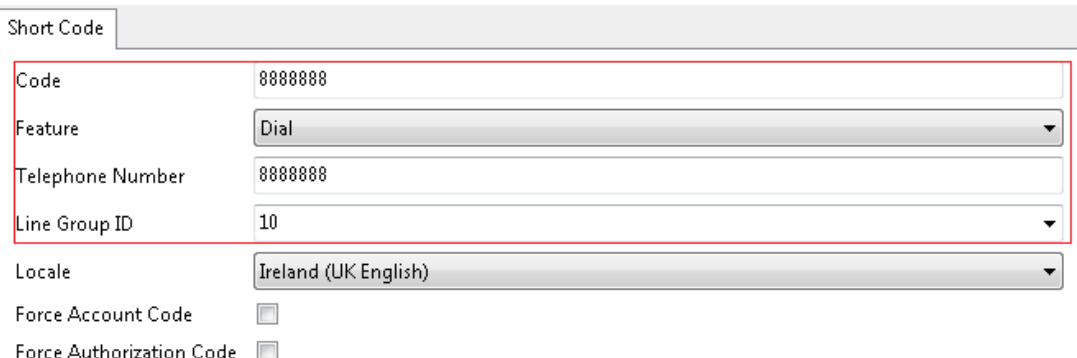

### **6. Configuration of Enghouse Interactive Communications Portal 9.0**

The Telephony module of Communications Portal which provides the connection to Session Manager is provided by a Dialogic Boards Driver. This driver completely caters for the telephony module of this solution. To configure the Dialogic Boards Driver open the **CP Console 9.0** by double clicking on the shortcut as shown below.

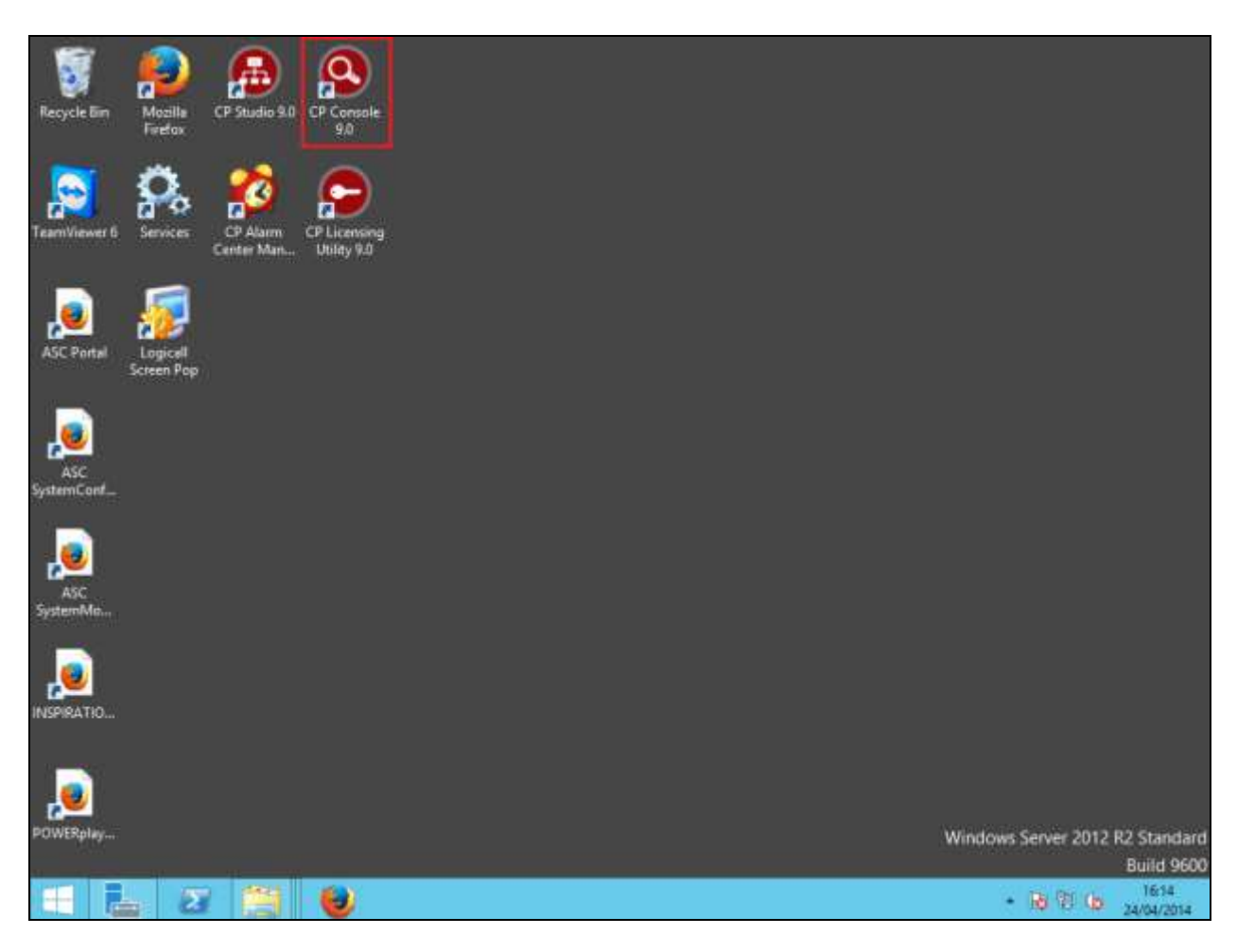

In the left window, navigate to **Servers**  $\rightarrow$  [**Server Name**] $\rightarrow$  **Engine SettingsDriversDialogic boards Driver**.

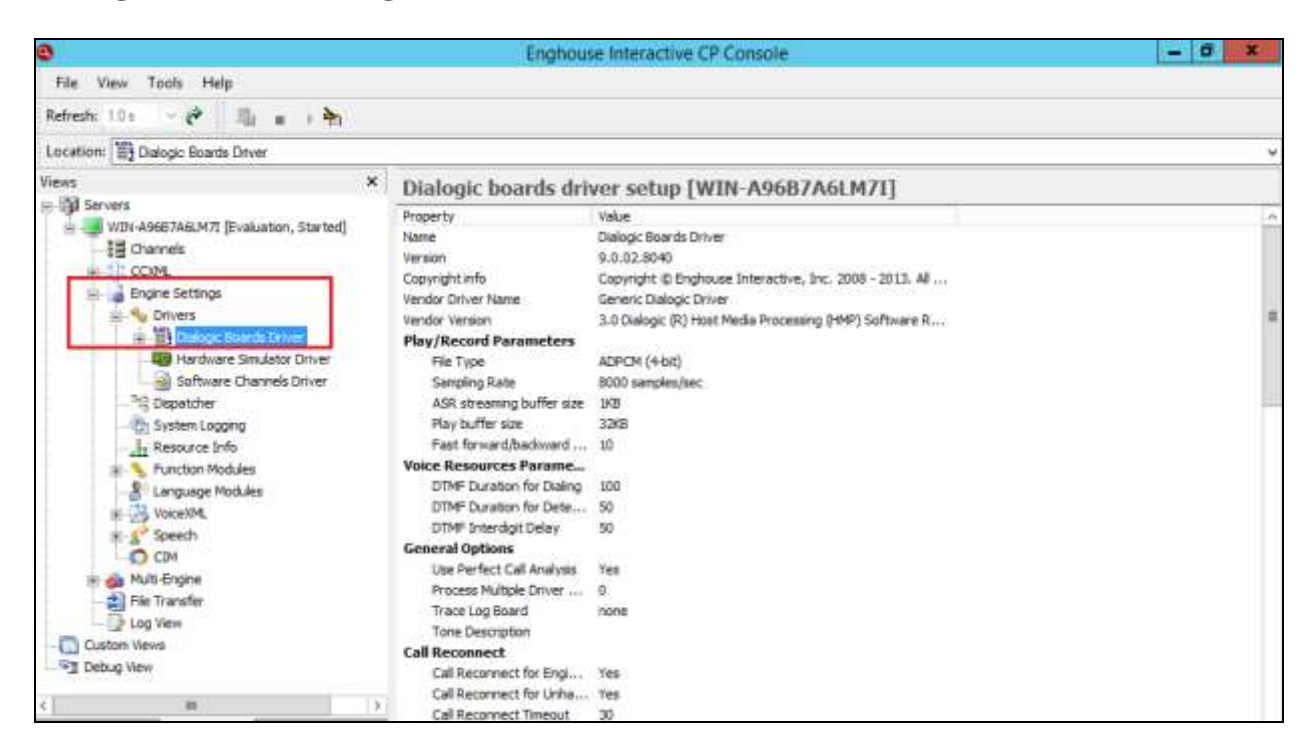

In the main window scroll down to **HMP Startup Options**, ensure that **Auto SIP OPTIONS** is set to **Yes**. **SIP Transport Protocol** is set to **User Defined** and **TCP** is **enabled**, also note the **Default Transport** is set to **TCP**.

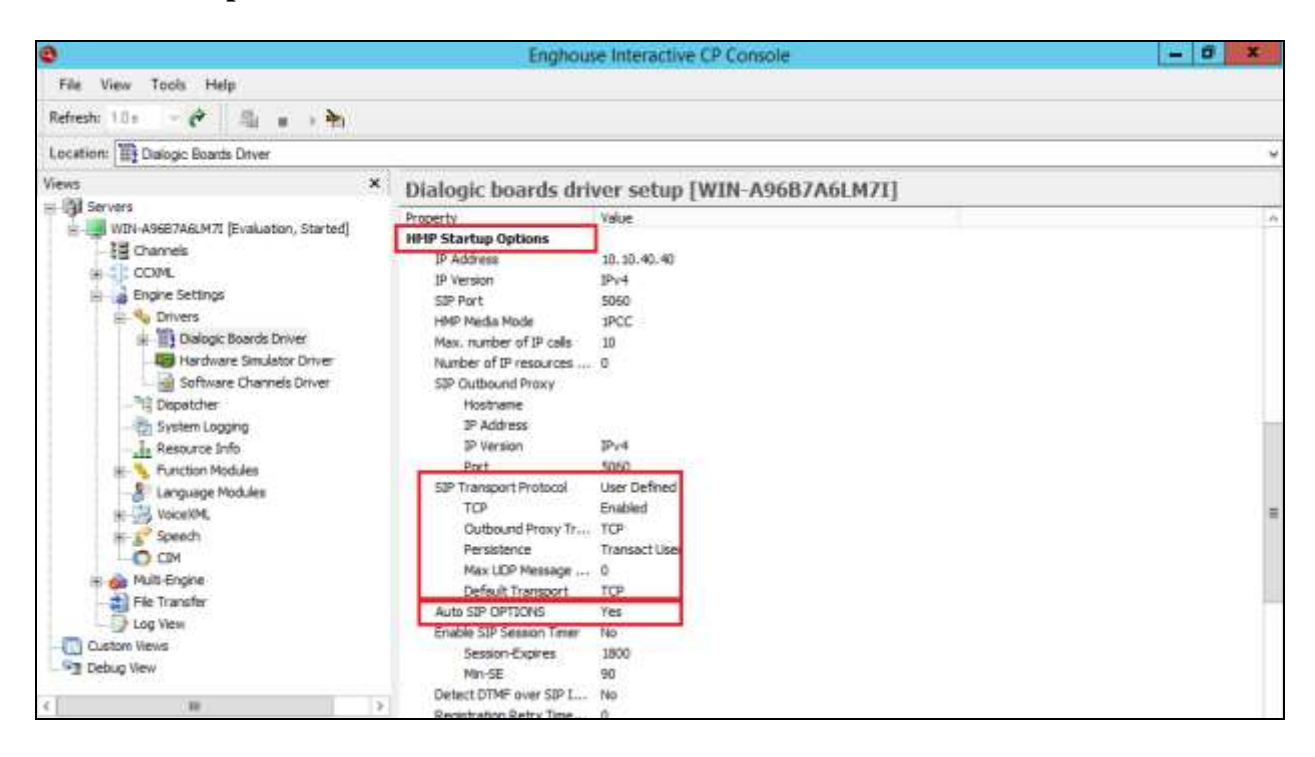

SJW; Reviewed: SPOC 10/12/2015 Solution & Interoperability Test Lab Application Notes ©2015 Avaya Inc. All Rights Reserved.

12 of 18 EHCP9Dial\_IPO91

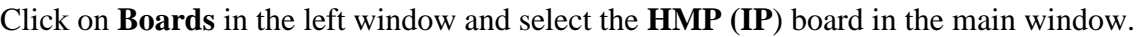

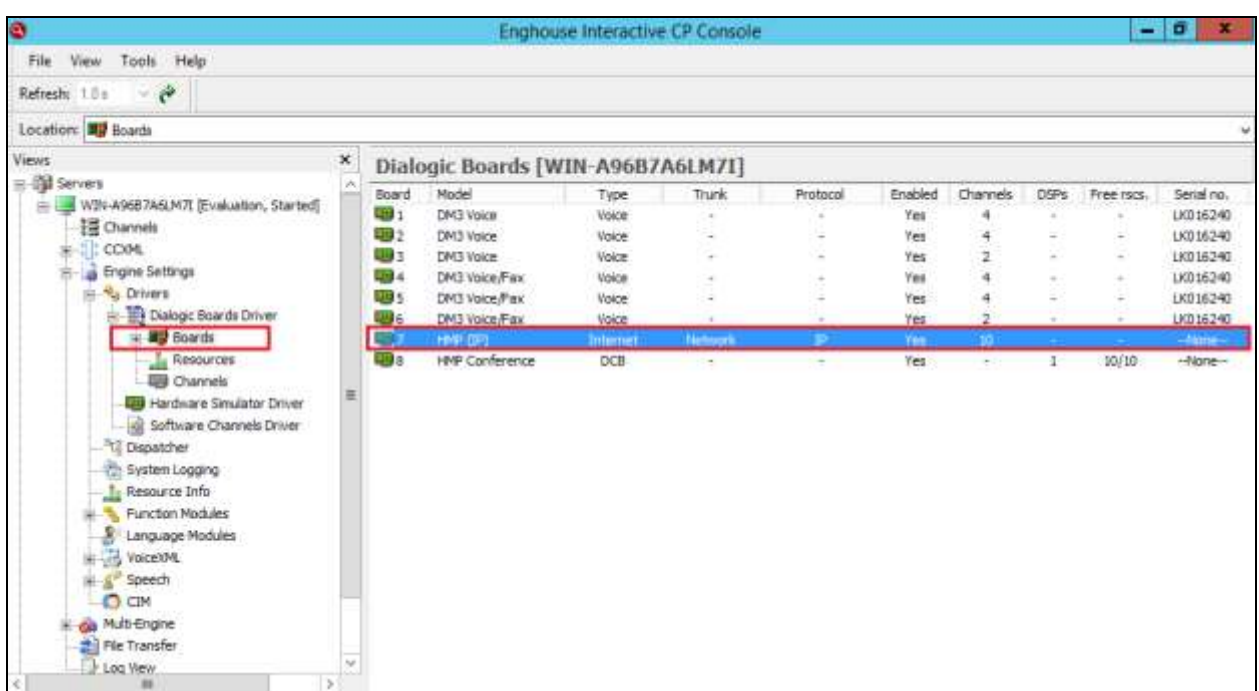

The following window is then displayed; ensure that **Enable re-INVITE feature** is set to **Yes**.

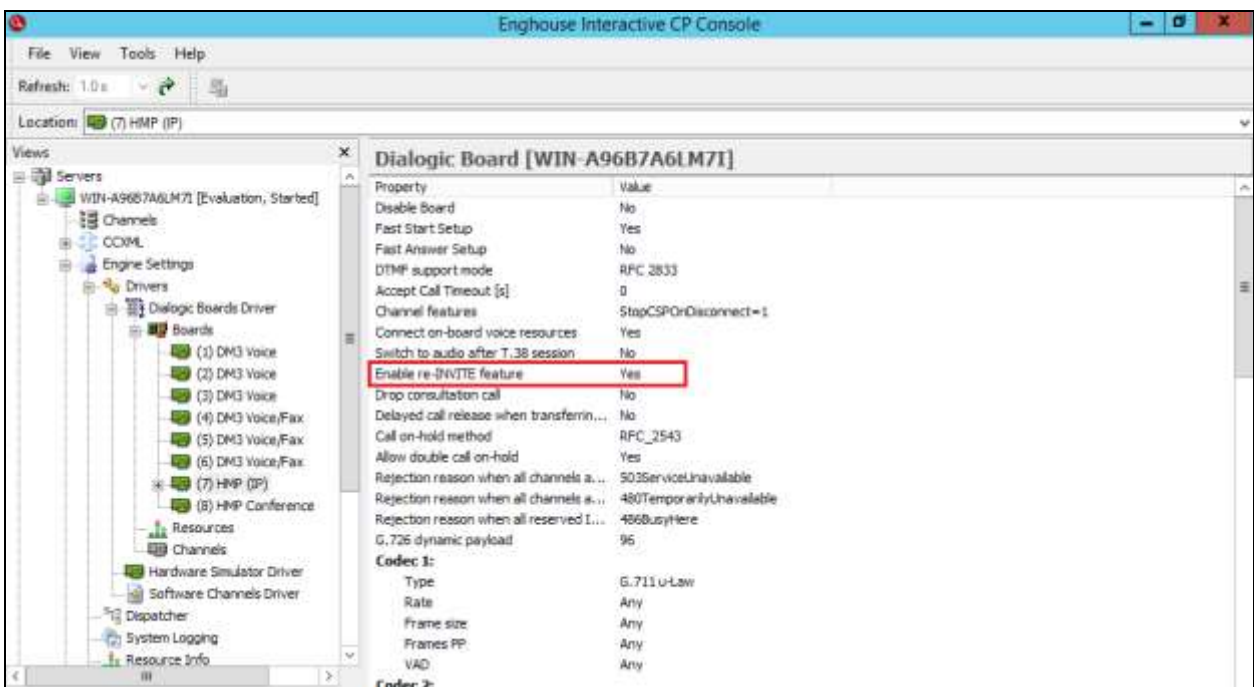

Scroll down to **Codec** 1, 2, 3… and select the proper codec to be used. In the example below **G.711 A-Law** and **G.711 u-Law** are selected.

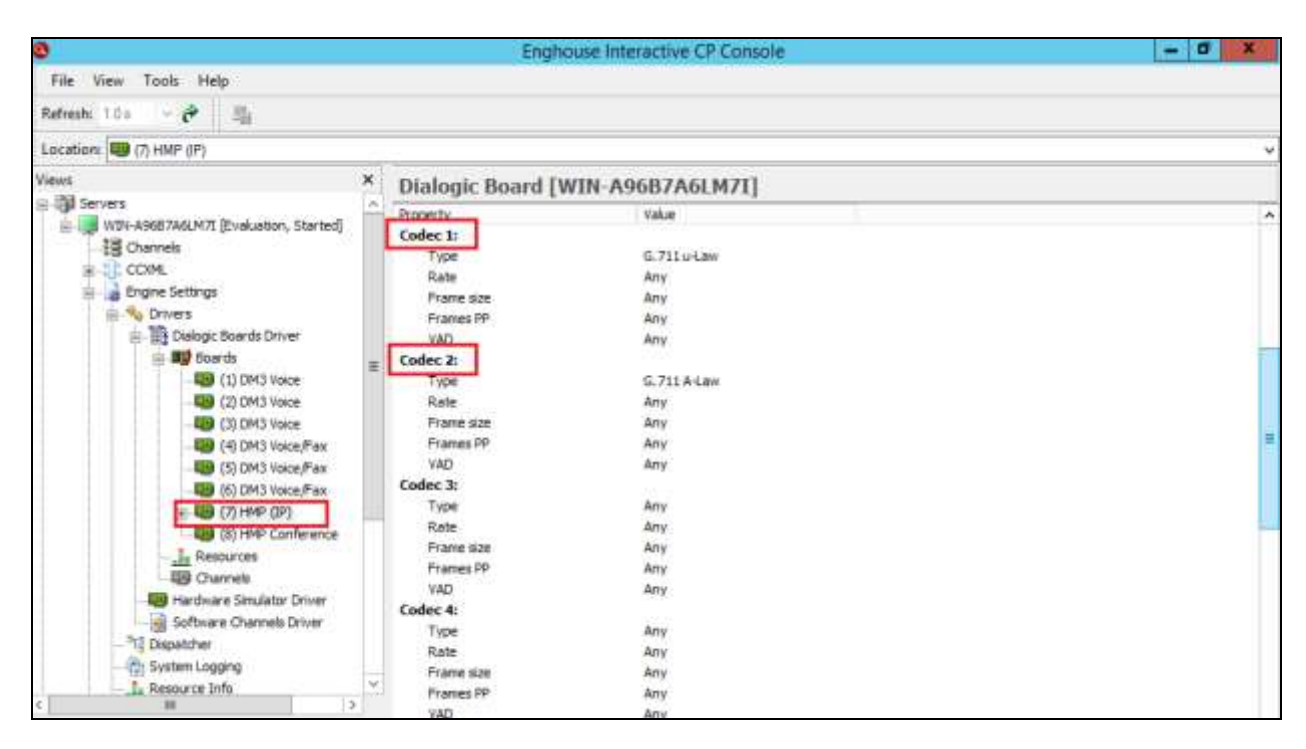

Please note that configuration of Communications Portal with regards to the setup of the IVR is outside the scope of these Application Notes, for more information on this setup please refer to **Section 9** of these Application Notes.

# **7. Verification Steps**

To verify a successful configuration of Communications Portal and IP Office a call is placed from an IP Office telephone to the Communications Portal with the caller getting answered successfully hearing clear and audible speech.

### **7.1. Communications Portal SIP Line is up**

Log in to the IP Office System Status application. From the left hand menu select Trunks $\rightarrow$ <SIP Line configured>.

- Verify **Line Service State:** is **In Service**.
- Verify **Channel Current State** is **Idle** (**Active** if a call is in progress).

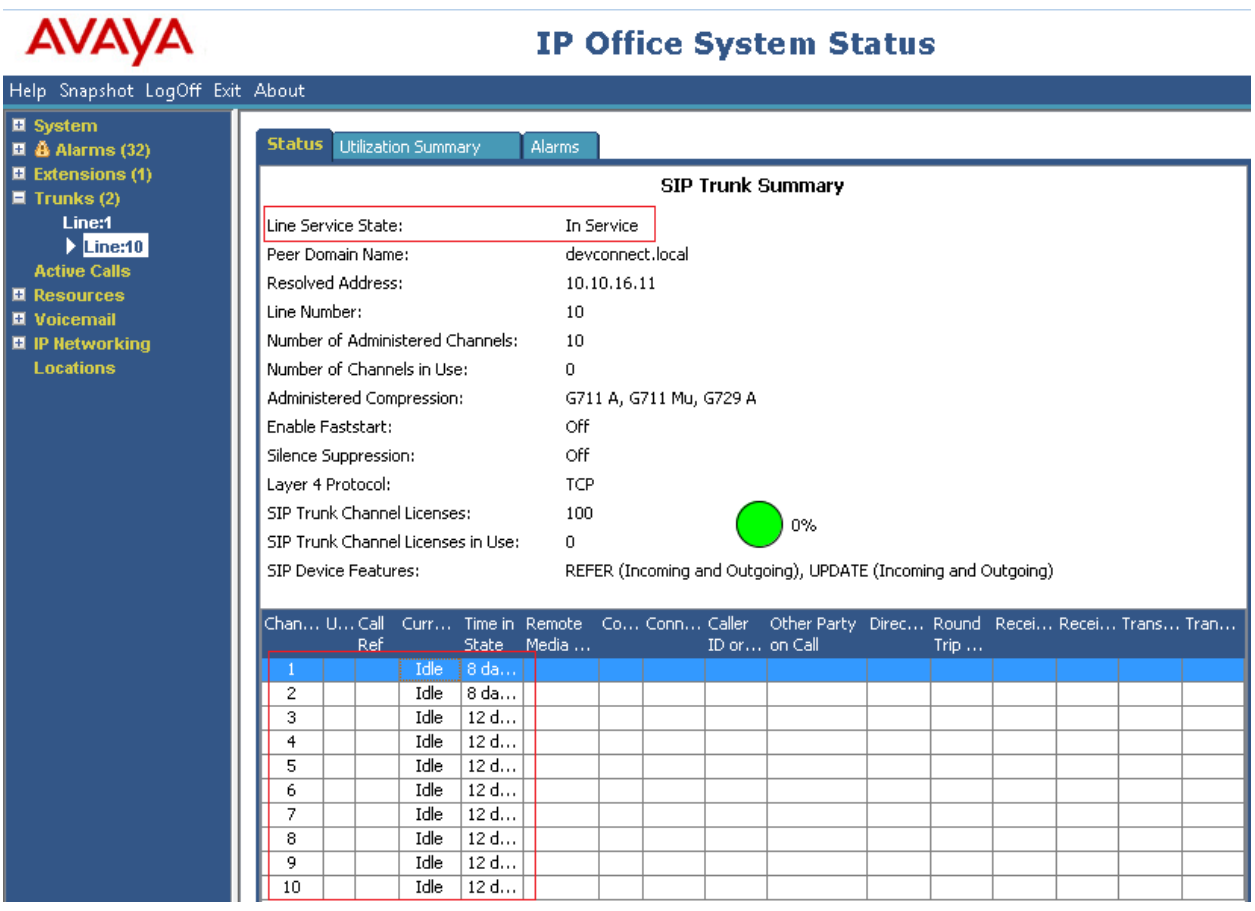

#### **7.2. Verify Enghouse Interactive Communications Portal IVR script**

Open the **CP Console 9.0** by double clicking on the shortcut as shown below.

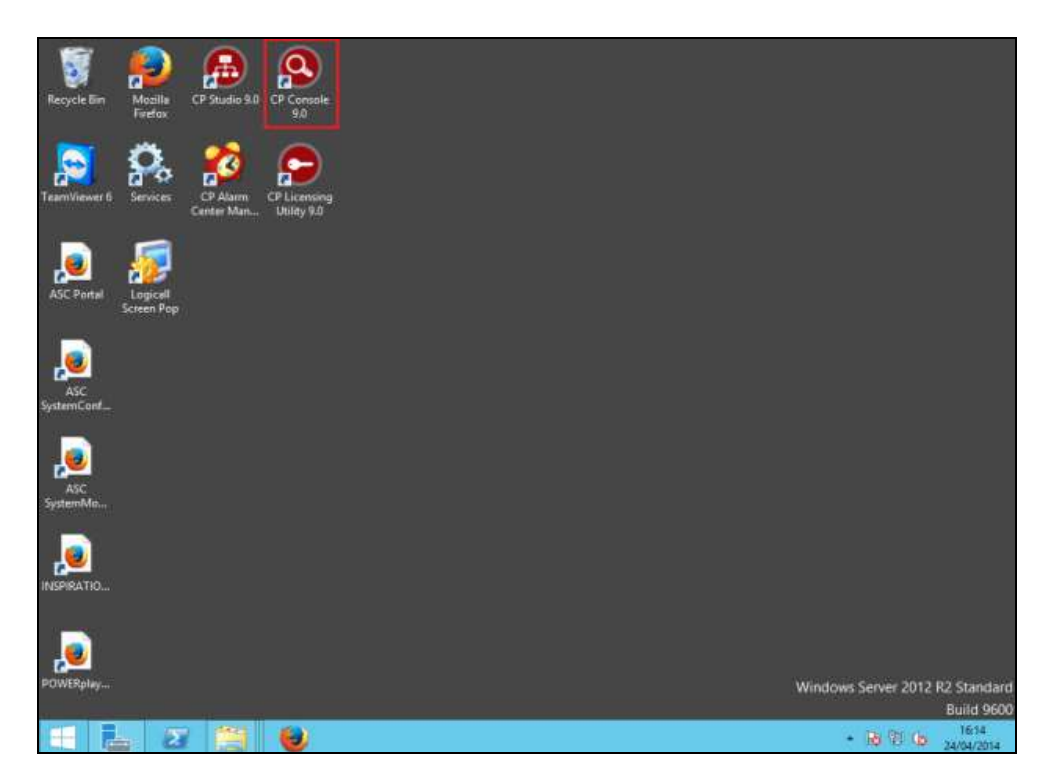

Channel 1 below has the script **Envox Central** associated with it**,** this should also show as green.

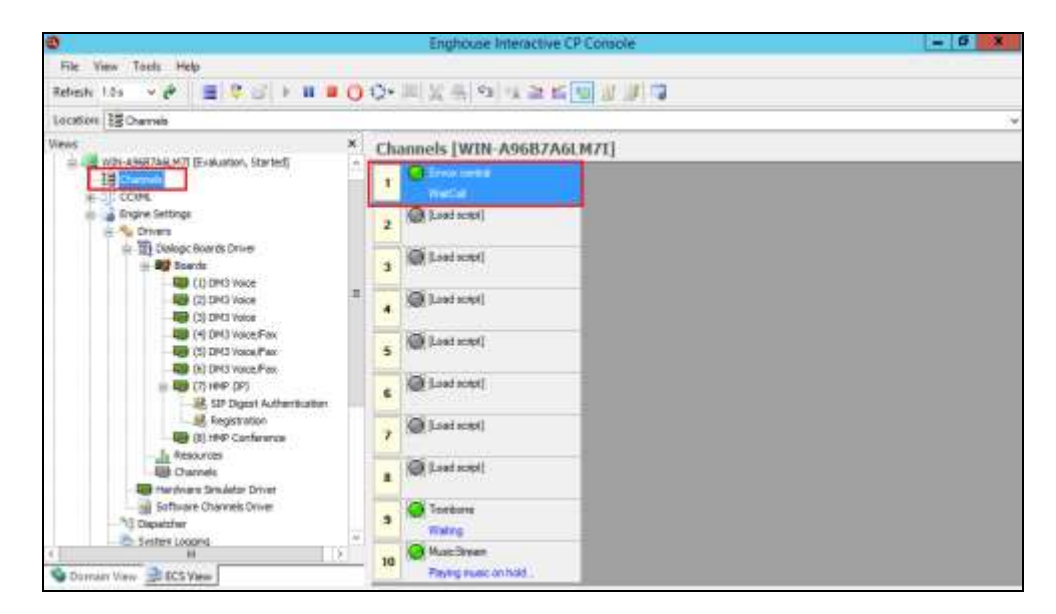

### **8. Conclusion**

These Application Notes describe the configuration steps required for Enghouse Interactive Communications Portal 9.0 to successfully interoperate with Avaya IP Office Server Edition. All feature functionality and serviceability test cases were completed successfully as outlined in **Section 2.2**.

### **9. Additional References**

This section references the Avaya and Enghouse product documentation that are relevant to these Application Notes.

Product documentation for Avaya products may be found at *[http://support.avaya.com](http://support.avaya.com/)*.

- [1] *Administering Avaya IP Office Platform with Manager, Id: 101005673*
- [2] *Using IP Office Platform System Status Id: 101005061*

Product documentation for Enghouse Interactive Communications Portal can be obtained by visiting the following website, [www.enghouseinteractive.com](http://www.enghouseinteractive.com/)

#### **©2015 Avaya Inc. All Rights Reserved.**

Avaya and the Avaya Logo are trademarks of Avaya Inc. All trademarks identified by ® and ™ are registered trademarks or trademarks, respectively, of Avaya Inc. All other trademarks are the property of their respective owners. The information provided in these Application Notes is subject to change without notice. The configurations, technical data, and recommendations provided in these Application Notes are believed to be accurate and dependable, but are presented without express or implied warranty. Users are responsible for their application of any products specified in these Application Notes.

Please e-mail any questions or comments pertaining to these Application Notes along with the full title name and filename, located in the lower right corner, directly to the Avaya DevConnect Program at [devconnect@avaya.com.](mailto:devconnect@avaya.com)